## Quick Reference Guide: How to Create/Submit a Triennial Review

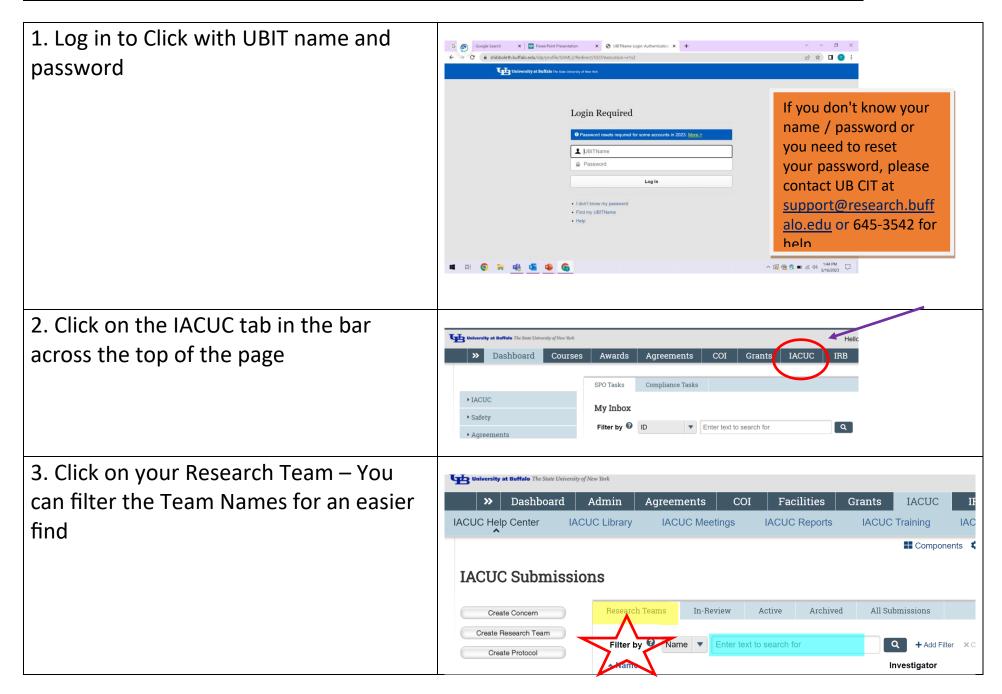

## Quick Reference Guide: How to Create/Submit a Triennial Review

4. Select the Active Tab to view a list of **IACUC Submissions** all your currently approved protocols. Research Teams In-Review Archived All Submis Create Concern Find your protocol that needs to be Create Research Team Filter by 10 renewed in the list of Submissions. ▼ Enter text to search for Create Protocol Submis ▼ Date Modified Type PROTO202100041 Intra-arterial Chemotherapy 5/25/2023 Approved New Pro My Inbox Click on the title to open the workspace. for GBM in the Rat Model **Applicati** PROTO202000026 Nanoparticle PK - TB 5/24/2023 Approved New Pro Help Center 6:59 PM **Applicati** 5. In the left column, under My Current COL Actions, there should be an Action Home Courses Agreements Facilities IACUC > Cancer Research Team > test button for "Create a Triennial Review." PROTO201700005:test Principal Investigator: RebeccaSimms (pi)(03 Click on that button. My Current Actions Submission type: New Protocol Application View Protocol Primary contact: IACUC coordinator: Printer Version Veterinarian: PI proxies: View Differences Create Annual Review Pre-Submissio Pre-Review Clarifications Create Amendment 6. Navigate through the application using the Continue button, answering all the questions ennial review is a complete (de novo) review of the protocol by the IACUC that is required every three years to receive continued approval of the protocol as you proceed. Click Continue and summarize the propers made in the research.
Click Continue again and view the complete personal details,
Make changes to the protocol as appropriate.
Submit your triennial review for IACUC review. 1. Click the Back button to exit this form 2. Click Request Closure and fill out the form Save

## Quick Reference Guide: How to Create/Submit a Triennial Review

Supporting Documents 2 7. When you have finished the 1. Attach supporting files: + Add application, click on the "Save" button Date Modified Document Name There are no items to display and then hit "Finish" or "Exit" to go back to the Workspace. My Current Actions 8. On the left side of the screen, under Submission type: Primary contact: Edit Protocol My Current Actions, there should be a IACUC coordinator: Veterinarian: Printer Version "Submit" button. Click on that button to PI proxies: send the triennial review to the IACUC office for pre-review. Pre-Submission